# ARCHIVÁLT IRATOK KERESÉSE / LETÖLTÉSE

## A DOKUMENTUM CÉLJA

A dokumentum célja, hogy bemutassa a Microsec Zrt. kezelésében lévő minősített elektronikus archiválás szolgáltatás által kezelt dokumentumok közti keresés- és letöltés menetét.

## AZ ARCHIVUMBAN TÖRTÉNŐ BEJELENTKEZÉS

A Microsec archívum a<https://archivum.e-szigno.hu/menu> oldalon keresztül érhető el.

A felület használatához az iroda szoftveres autentikációs (irodakódos) tanúsítványára lesz szükség, a tanúsítványválasztóból ennek megfelelőt kell kiválasztani, majd az "OK" gombra kattintva lehet bejelentkezni.

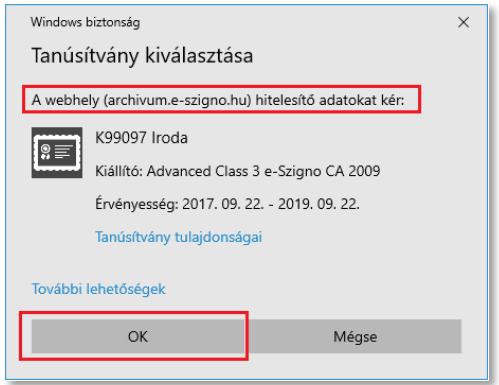

## AZ ARCHIVUMBAN TÁROLT AKTÁK KERESÉSE

A bejelentkezést követően a baloldalon megjelenő menüsávban, az **"Elektronikus dokumentumok"** almenüpontra kattintva jelennek meg az adott irodához tartozó akták egy része (oldalanként max. 20 db).

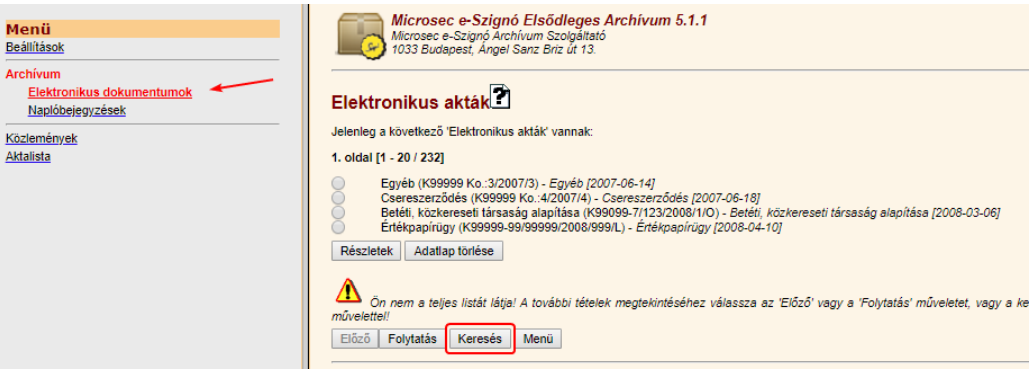

Egy konkrét akta megtalálásához és annak letöltéséhez az oldal alján található "Keresés" opciót válassza.

A keresési felületen konkrét ügyszámra keresni az alábbi lépésekkel lehetséges:

- 1. A "Metaadatok" kategóriában, a **"Cím [es3dctitle]"** sorban a legördülő menüben ki kell választani a "közepe =" feltételt.
- 2. A következő beviteli mezőbe be kell írni a keresett ügy teljes ügyszámát (pl. K99099/Ü/12/2012), vagy annak egy részét. (pl.12/2012)
- 3. a "Végrehajtás" nyomógombra kell kattintani.

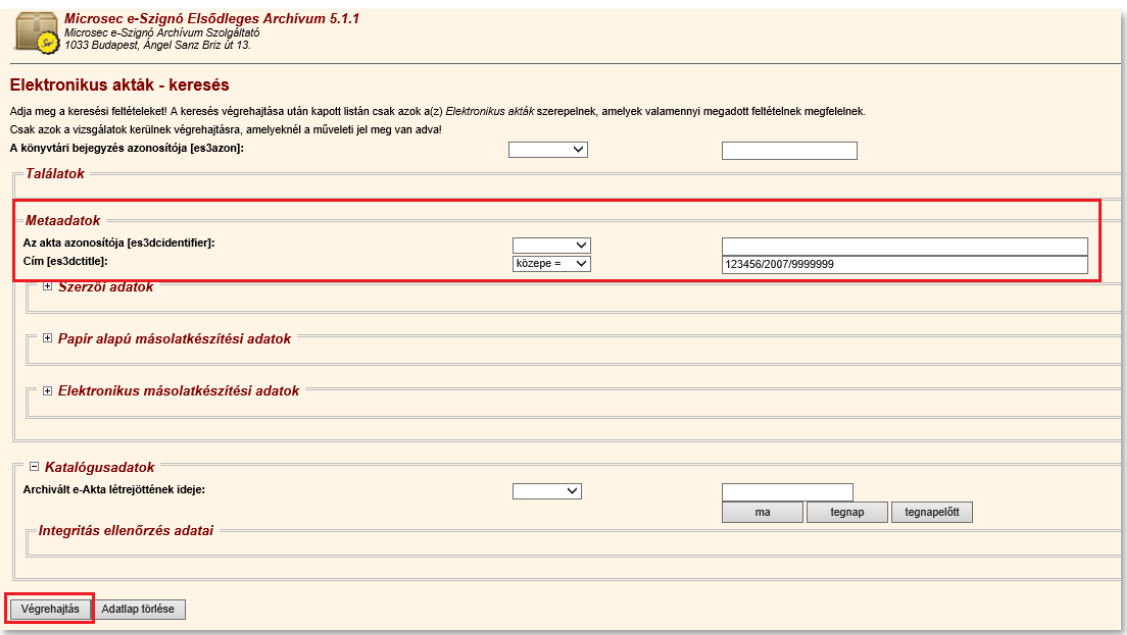

A rendszer ezt követően megjeleníti a keresett aktát vagy aktákat.

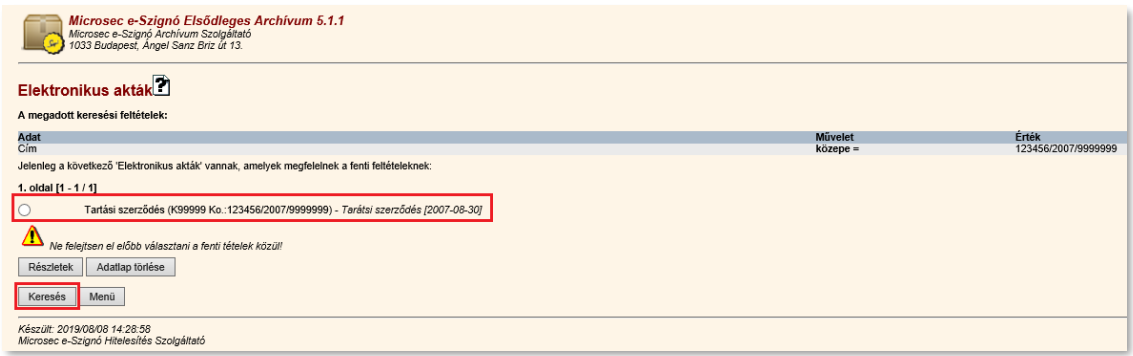

*(Abban az esetben, ha a felhasználó új keresést kíván indítani, az erről a felületről is kezdeményezhető, a "Keresés" nyomógombra kattintva.)*

## AZ ARCHIVUMBAN TÁROLT AKTÁK LETÖLTÉSE

Az előző fejezetben leírt keresést követően a megtalált aktát a sor elején található kör alakú ún. "rádiógombbal" válasszuk ki.

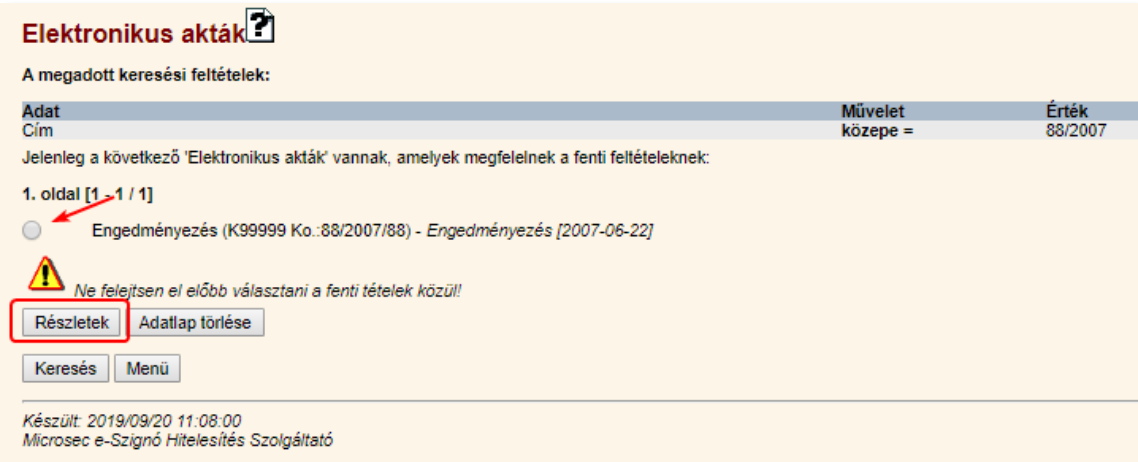

A **"Részletek"** nyomógombra kattintva jelenítsük meg az e-aktáról tárolt adatokat.

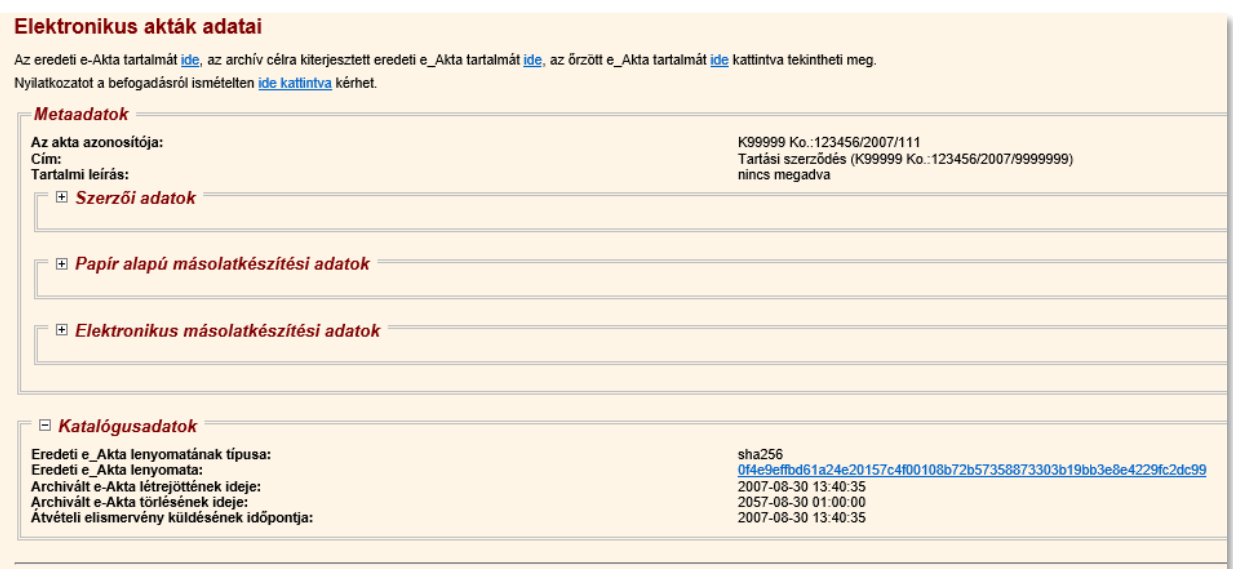

Az ablak felső részén található ("az őrzött e-Akta tartalmát ide kattintva tekintheti meg") link segítségével a tárolt akta letölthető.

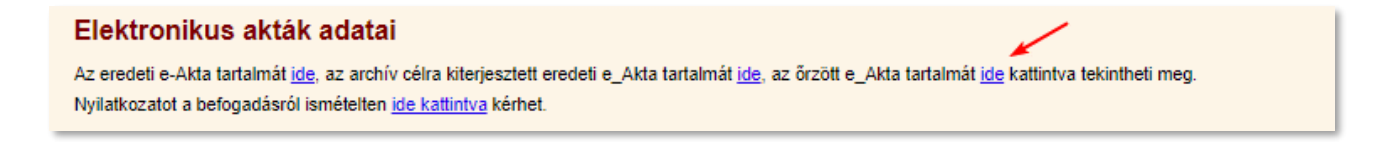

A letöltött titkosított es3-as állományt megnyitva az e-Szignó program megjeleníti annak tartalmát.

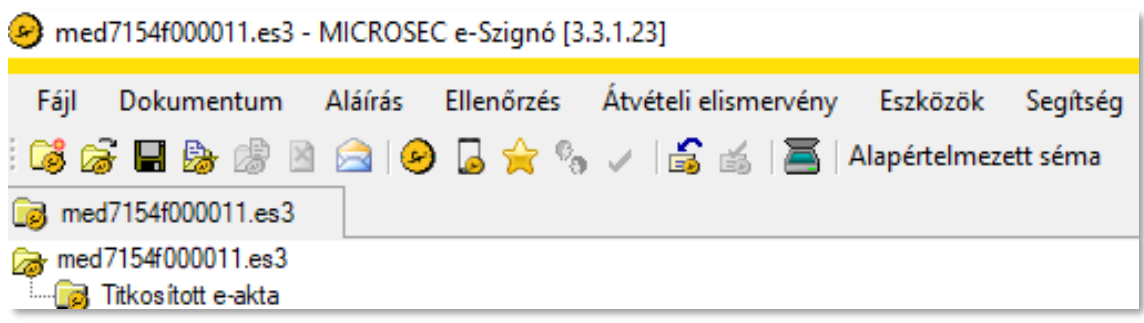

## AZ ARCHIVUMBAN TÁROLT AKTÁK KITITKOSÍTÁSA

A titkosítás feloldásához az irodában fellelhető (ún. visszafejtő/kititkosító) e-Szignós kártyára és a hozzá tartozó PIN kódra lesz szükség.

A kártya behelyezését követően kattintson a "Titkosított e-aktára" válassza ki a titkosító tanúsítványt és adja meg a kártyához tartozó PIN kódot.

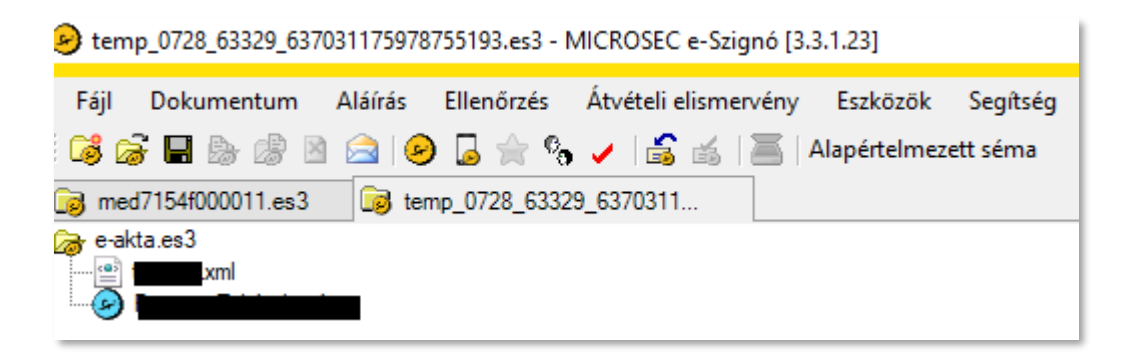